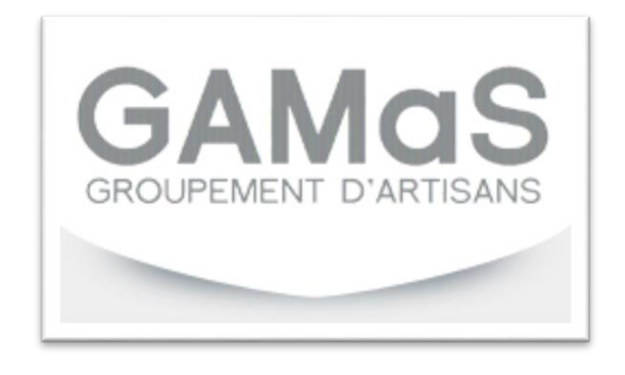

# Documentation utilisateur

# Table des matières

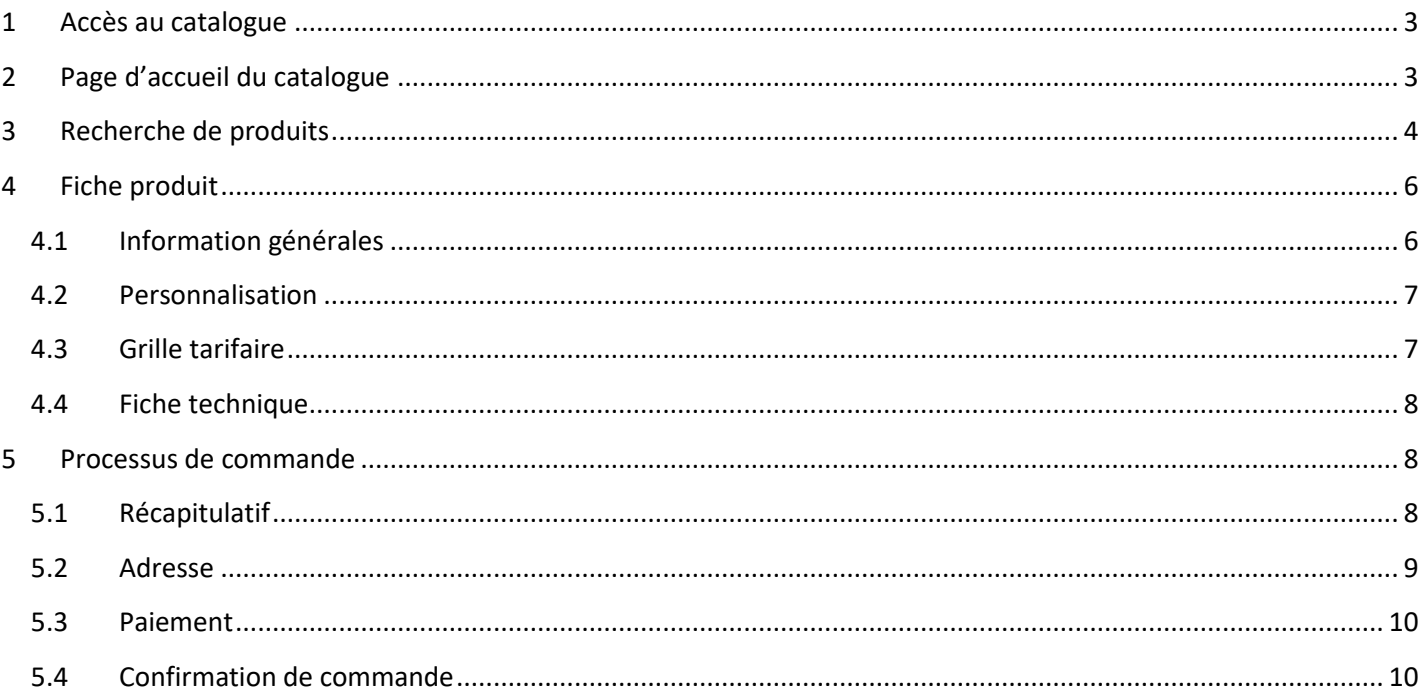

# <span id="page-2-0"></span>1 Accès au catalogue

Cliquer sur le lien « Accès adhérents » en haut à droite.

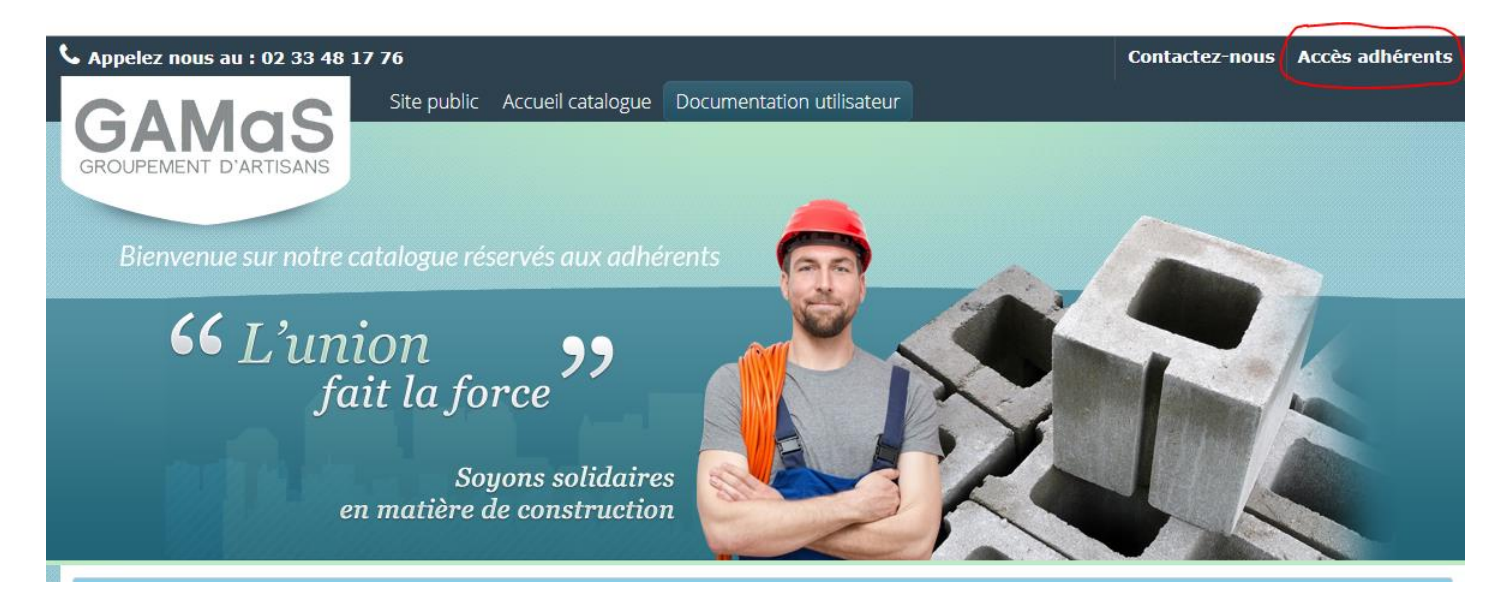

#### Vous êtes envoyé sur la page d'identification :

**IDENTIFIEZ-VOUS** 

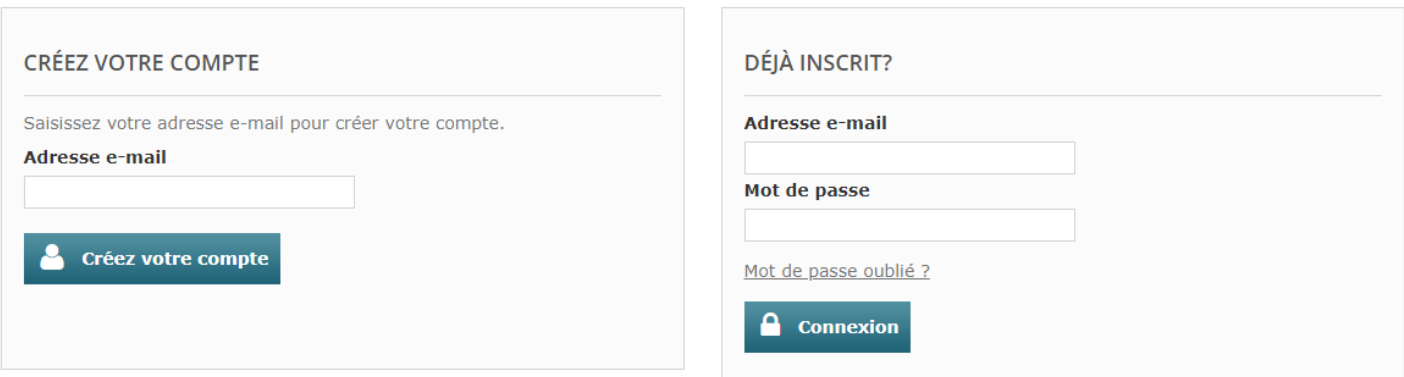

- Si vous êtes déjà inscrit il suffit de rentrer son adresse e-mail et son mot de passe.
- Si vous n'êtes pas encore inscrit il faut créer son compte et attendre que le Gamas valide votre inscription.

## <span id="page-2-1"></span>2 Page d'accueil du catalogue

Sur la page d'accueil vous avez un accès direct au catalogue relatif à chaque corporation.

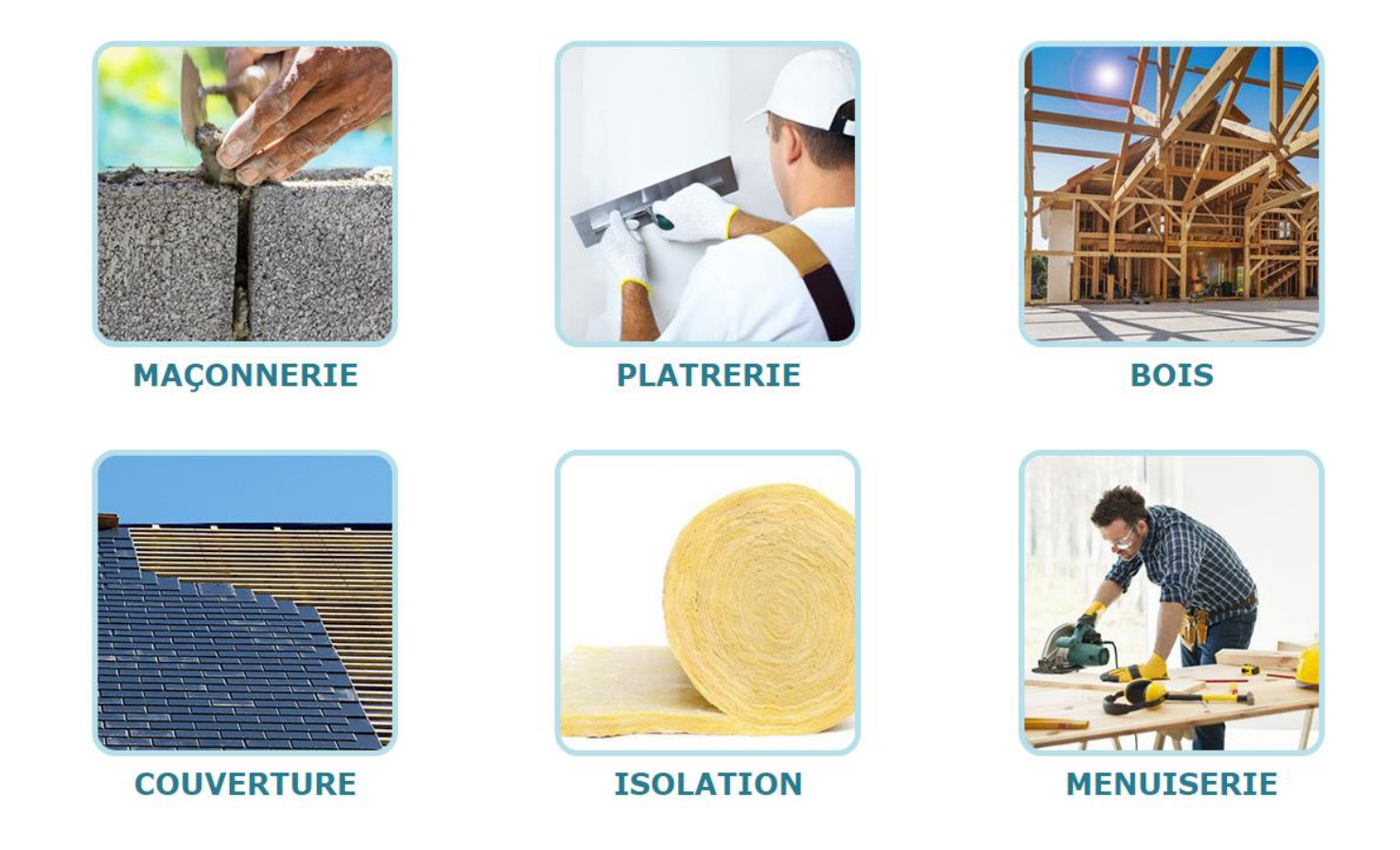

# <span id="page-3-0"></span>3 Recherche de produits

Plusieurs types de recherches sont disponibles.

En partie haute de la page, vous avez une zone de recherche globale :

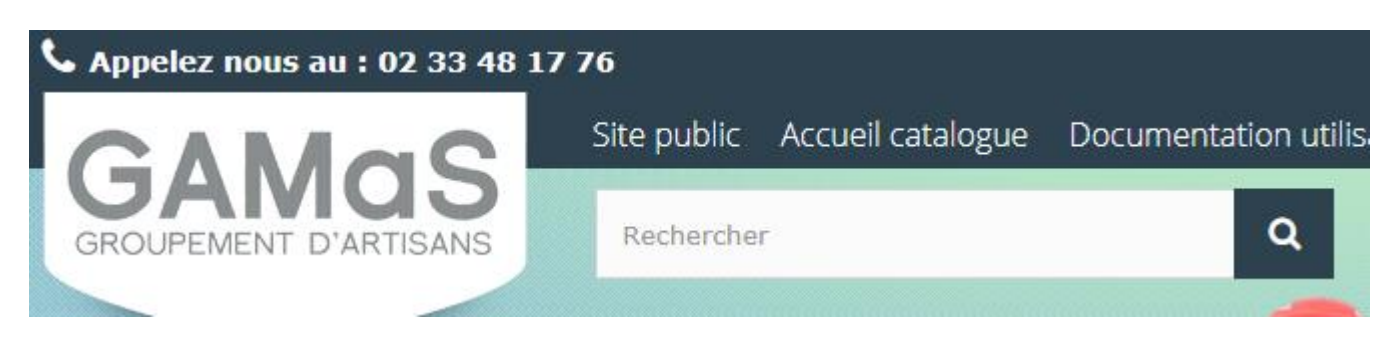

Dans cette zone, vous pouvez rechercher un produit par : son nom, sa référence.

Une fois dans une catégorie, vous pouvez utiliser la recherche avancée, qui va vous permettre de recherche par fournisseur ou par unité :

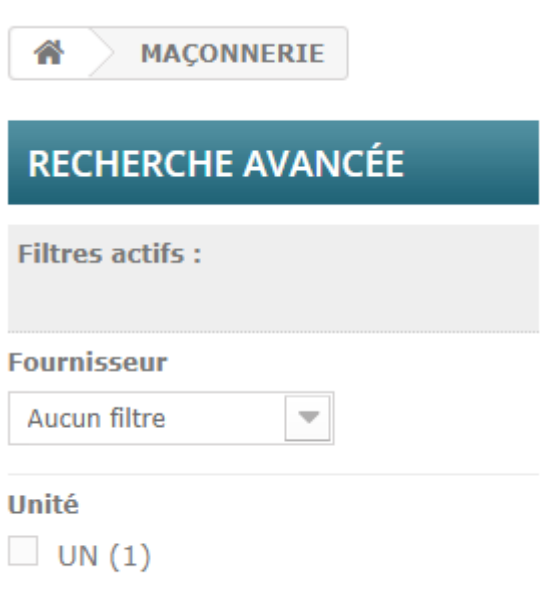

Vous avez également l'arborescence de catégories sur la partie gauche, qui va vous permettre de naviguer dans les différentes catégories du site

# **MAÇONNERIE**

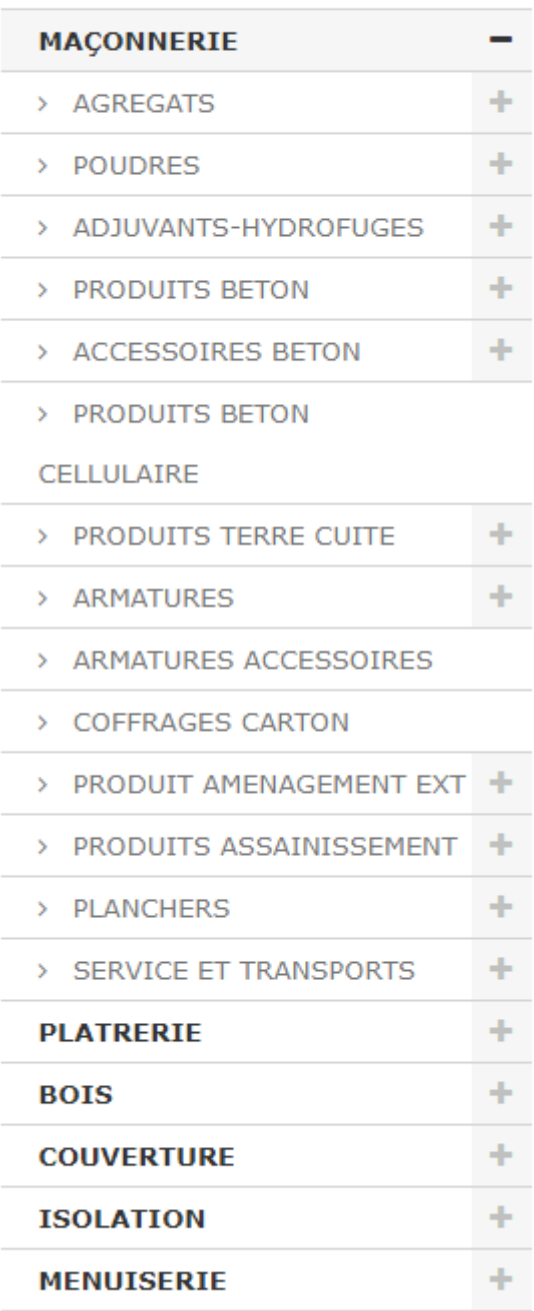

## <span id="page-5-0"></span>4 Fiche produit

### <span id="page-5-1"></span>4.1 Information générales

En partie haute de la fiche produit, vous avez : le nom du produit, un descriptif, un visuel et la partie « Ajout au panier ». C'est dans cette partie que vous pouvez choisir la quantité et le fournisseur auprès duquel vous souhaitez commander votre produit.

#### SAP CHPT IMPORT TRAITE 100X300 3,50M M3

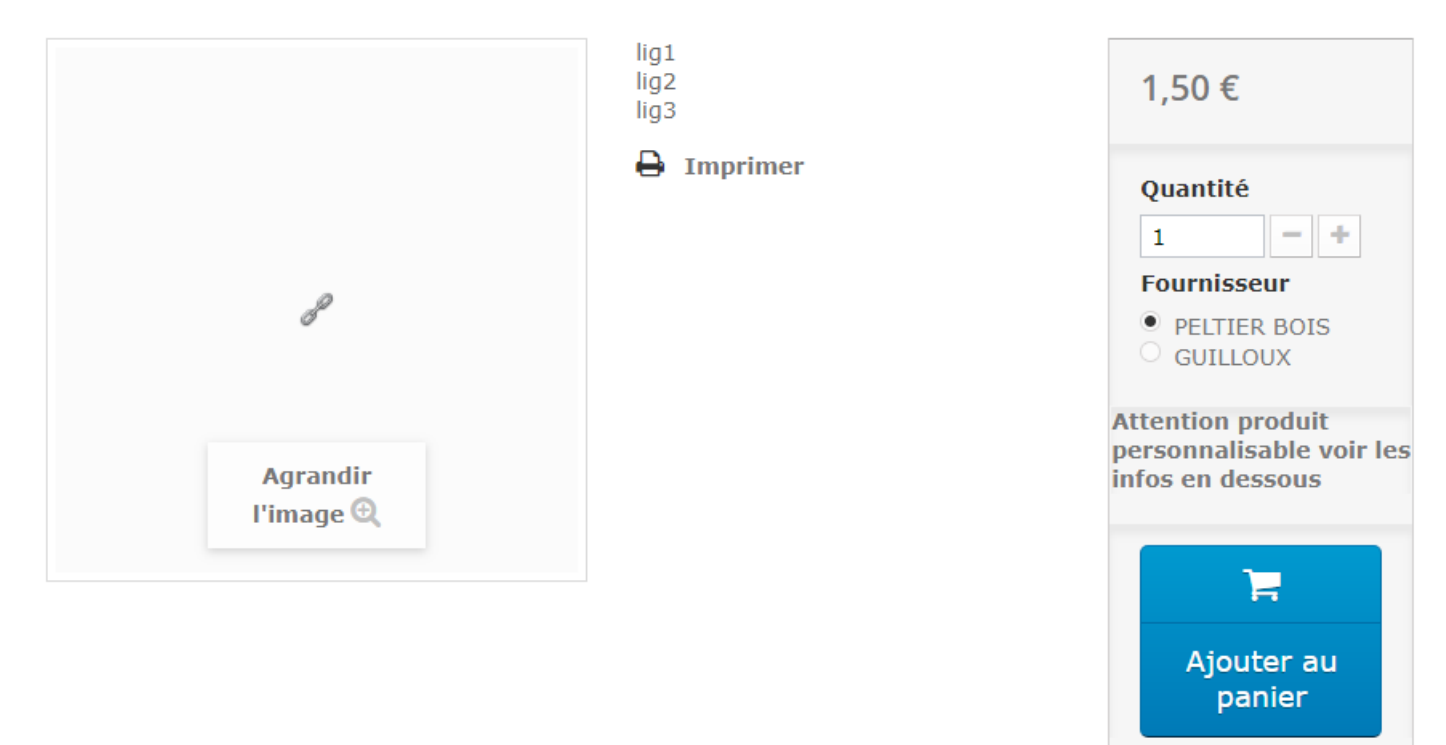

### <span id="page-6-0"></span>4.2 Personnalisation

Sur certains produits, vous trouverez une zone « Personnalisation ». Vous devrez sur certains produits renseigner ses champs pour pouvoir ajouter au panier.

#### PERSONNALISATION

Après avoir enregistré votre personnalisation, n'oubliez pas d'ajouter le produit au panier.

Couleur<sup>\*</sup>

**Commentaires** 

\* champs requis

#### <span id="page-6-1"></span>4.3 Grille tarifaire

La grille tarifaire vous permet de voir les tarifs proposés.En surbrillance bleu, le ou les fournisseurs retenu comme « Préférentiels » par le Gamas.

#### **GRILLE TARIFAIRE**

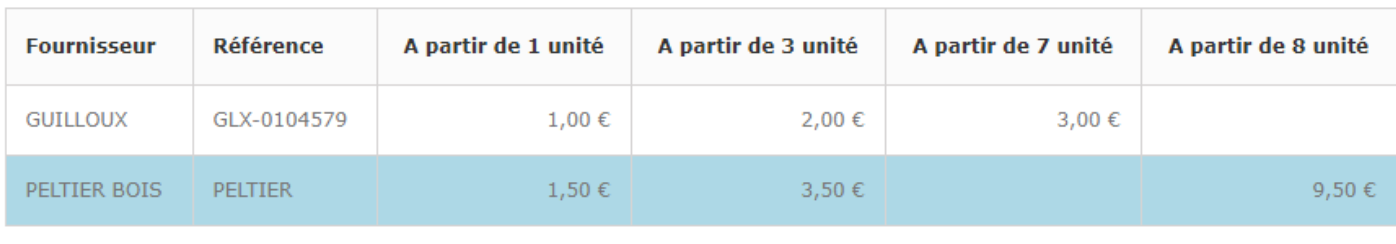

**Note** : certains prix sont à prendre à titre indicatif car des gammes de produits peuvent fluctuer.

#### <span id="page-7-0"></span>4.4 Fiche technique

Dans cette partie, vous aurez des informations techniques sur le produit

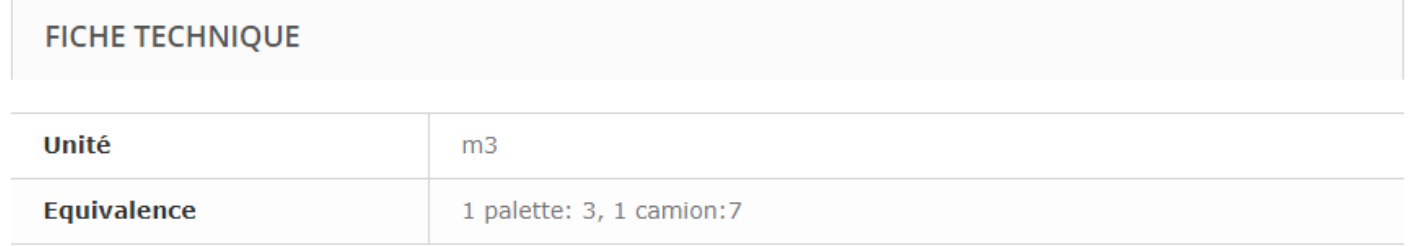

### <span id="page-7-1"></span>5 Processus de commande

Le processus de commande est un processus classique.

### <span id="page-7-2"></span>5.1 Récapitulatif

Vous voyez le récapitulatif de votre commande, vous pouvez rectifier les quantités ici.

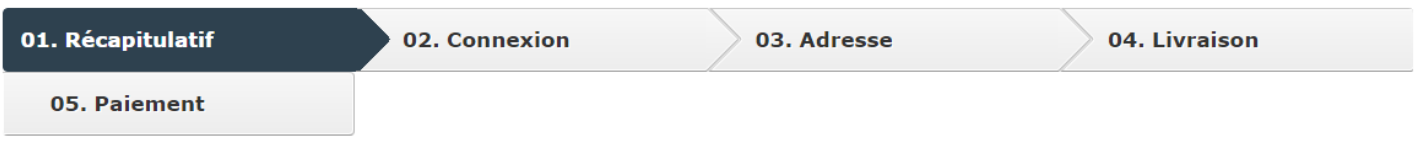

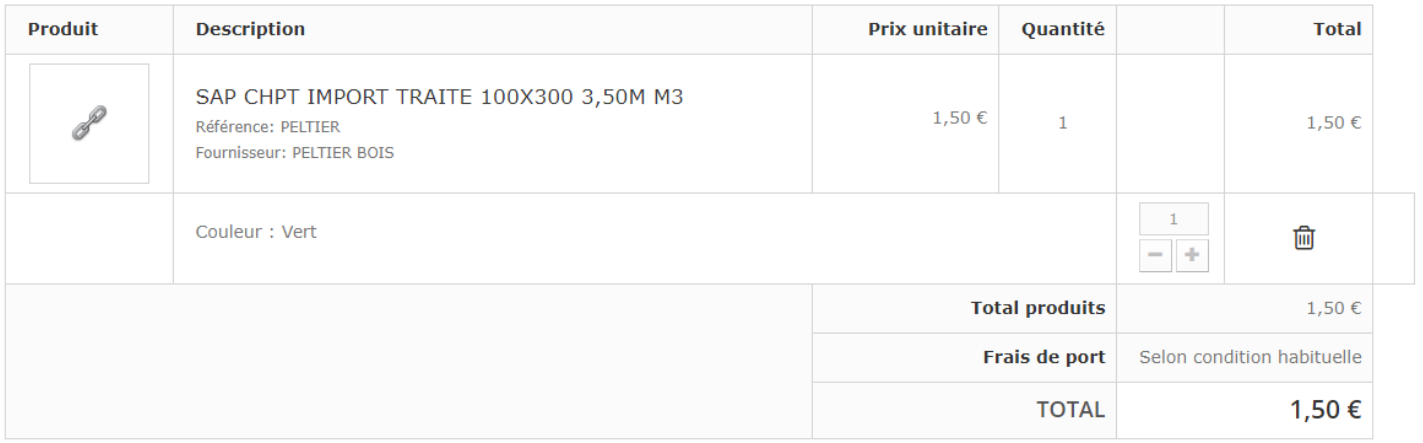

### <span id="page-8-0"></span>5.2 Adresse

Vous pouvez changer les adresses de livraison et de facturation depuis cette page.

Vous pouvez demander la livraison directement sur votre chantier.

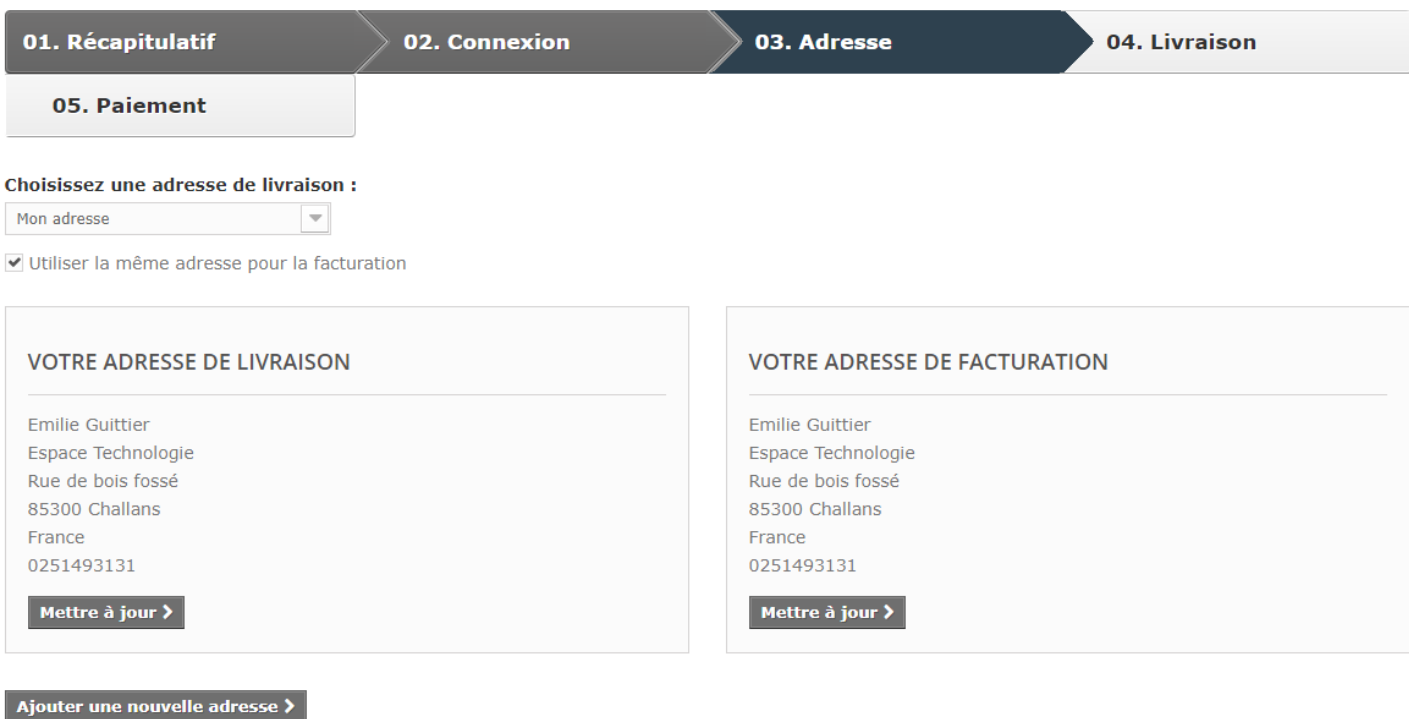

Si vous voulez nous laisser un message à propos de votre commande, merci de bien vouloir le renseigner dans le champ ci-contre Attention : cette note sera transmise à tout les fournisseurs concerné par votre commande

Vous pouvez ajouter les adresses de vos chantiers en cliquant sur le bouton « Ajouter une nouvelle adresse ».

Et pour choisir quelle adresse utiliser, il faut décocher la case « Utiliser la même adresse pour la livraison ».

Choix du mode de livraison

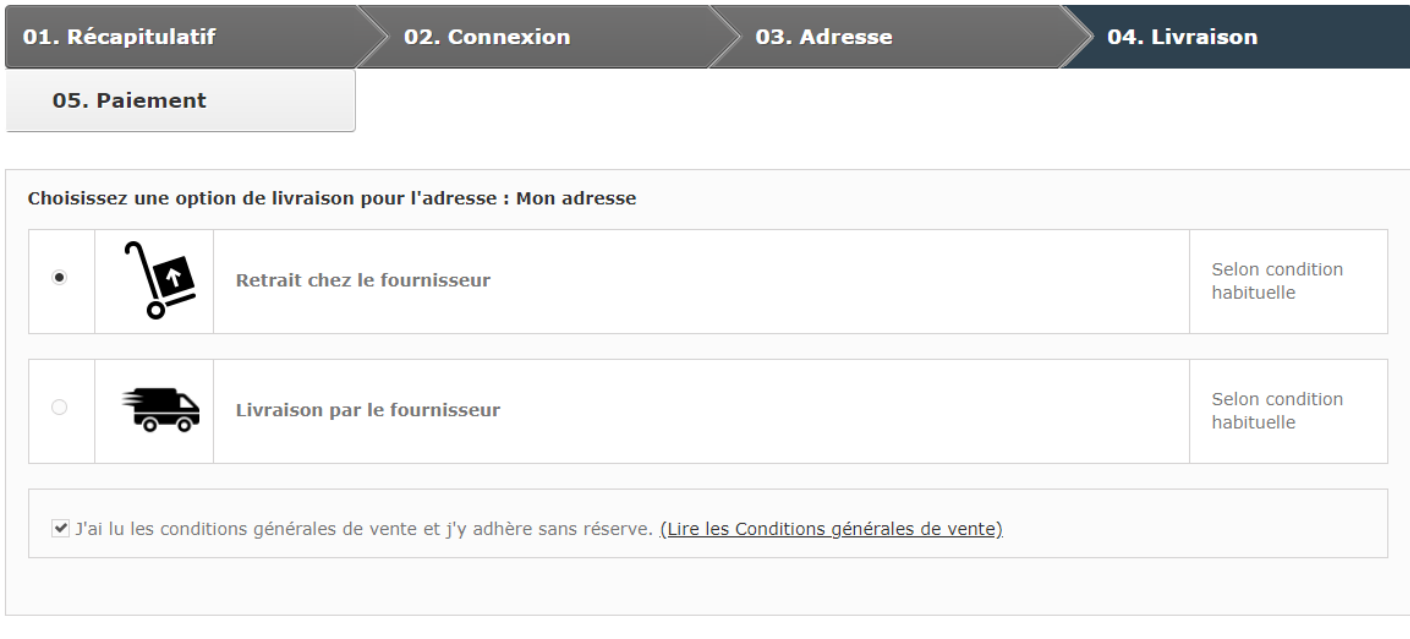

#### ♦ Continuer mes achats

Commander >

Vous pouvez choisir le mode de livraison ou de retrait.

#### <span id="page-9-0"></span>5.3 Paiement

Le paiement ne se fait pas sur le site, le paiement se fera selon vos conditions habituelles auprès de vos fournisseurs.

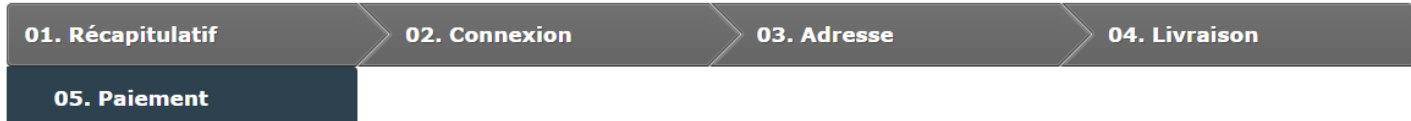

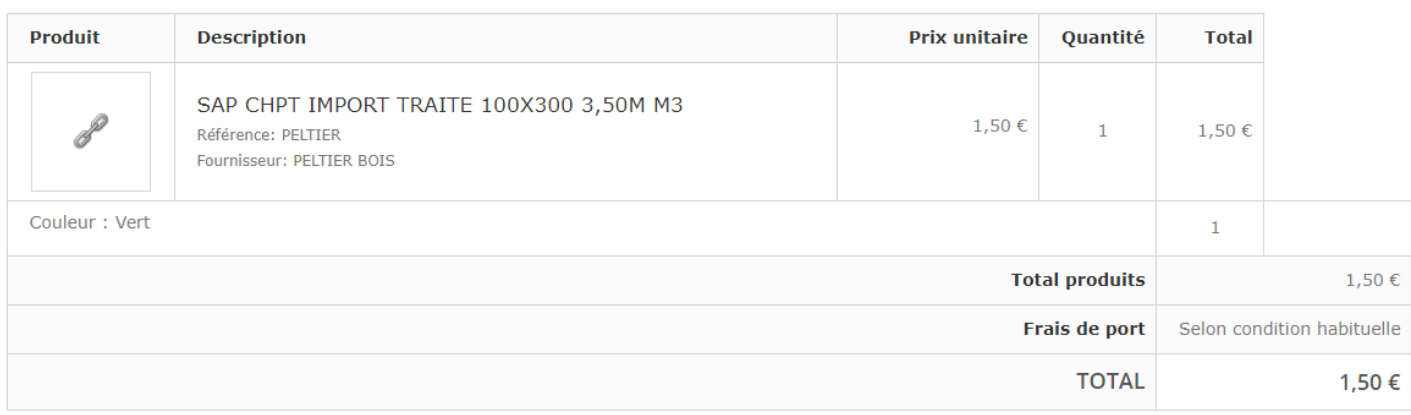

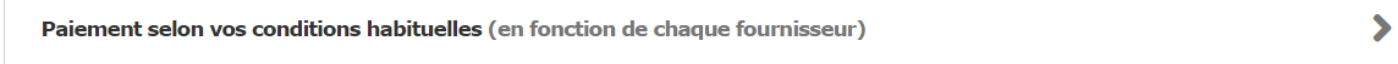

### <span id="page-9-1"></span>5.4 Confirmation de commande

La dernière étape consiste à confirmer la commande.

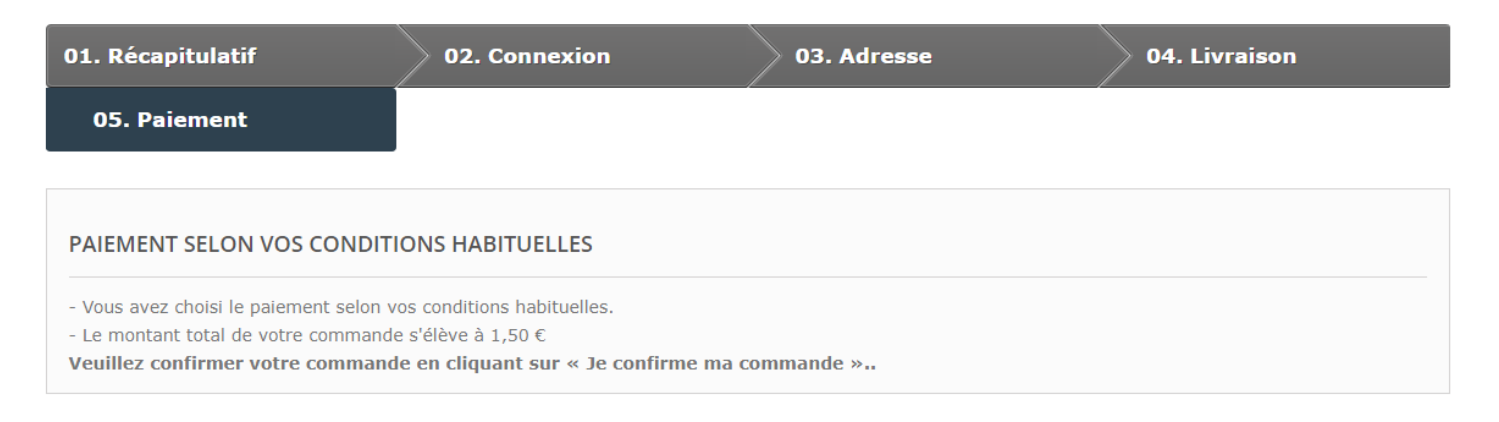

#### « Autres moyens de paiement

Je confirme ma commande

#### Quand votre commande est confirmée, vous avez cet écran

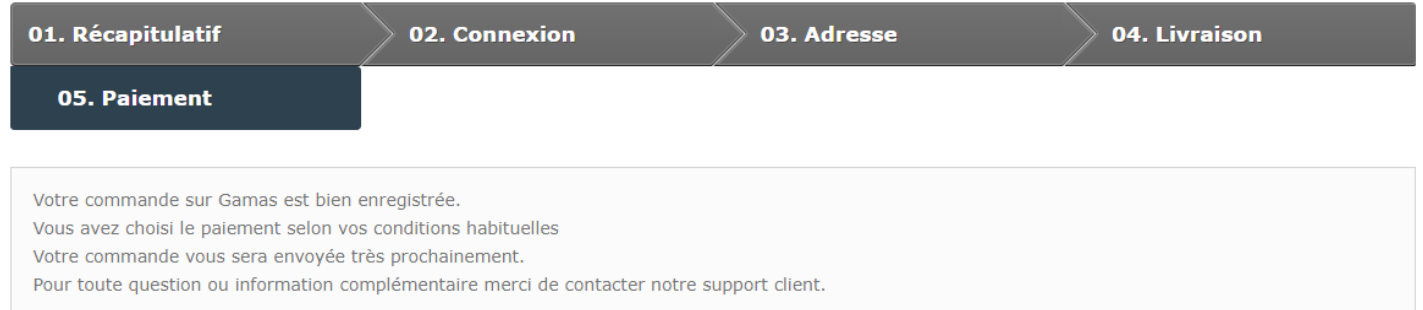

Vous recevez par email une confirmation de commande avec le détail.

Les fournisseurs reçoivent également un email avec les produits les concernant.